### دليل البدء السريع

يمكنك إنجاز المزيد أينما كنت باستخدام المشاركة وتخزين الملفات والوصول الآمن. سجل الدخول إلى اشتراك Office 365 وحدد OneDrive من "مشغل التطبيق".

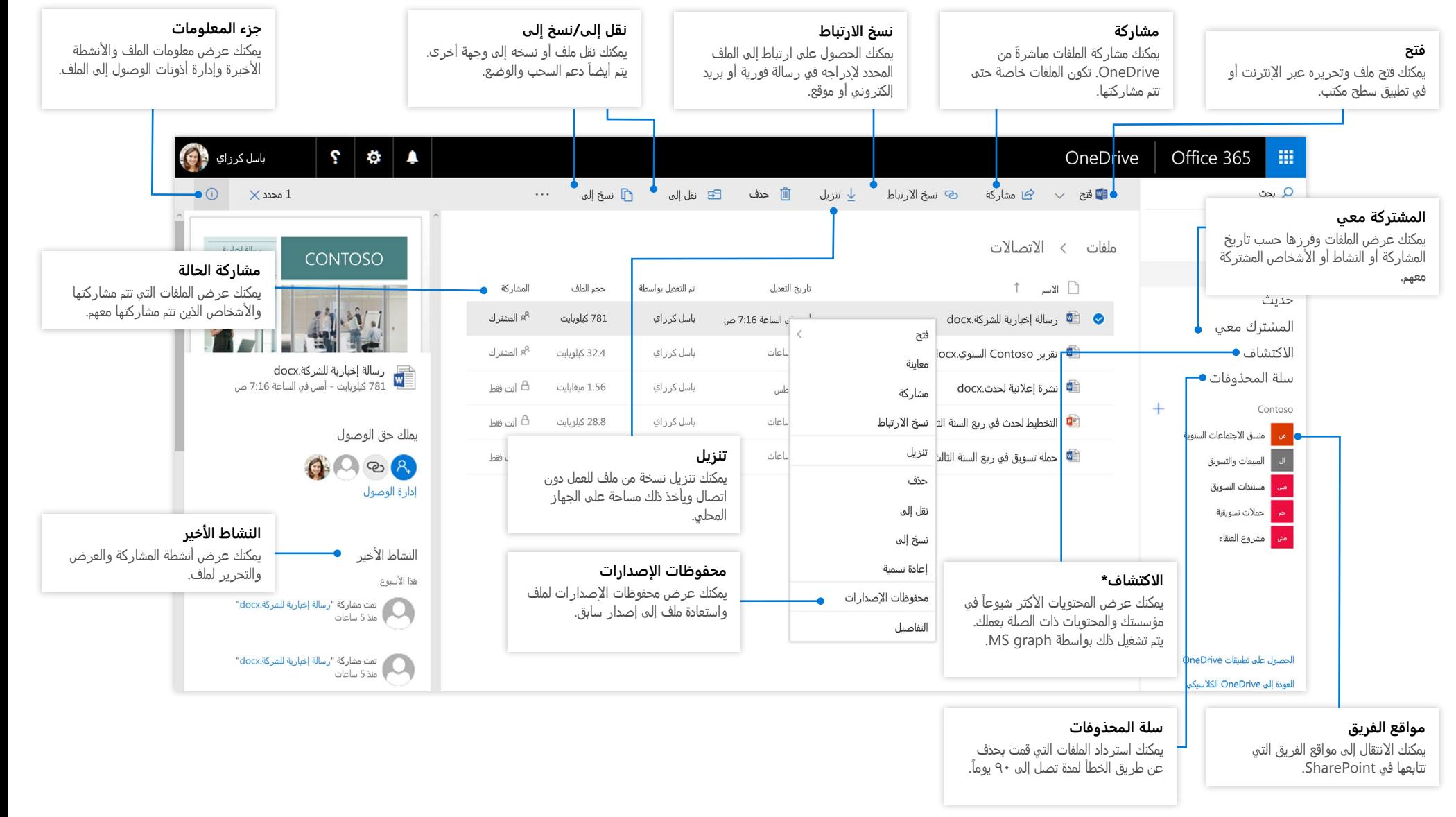

### OneDrive لألجهزة المحمولة

يدعم تطبيق OneDrive حسابات المؤسسة وحسابات OneDrive الشخصية في أنظمة التشغيل iOS وAndroid وWindows ويمكن تنزيله من متاجر التطبيقات.

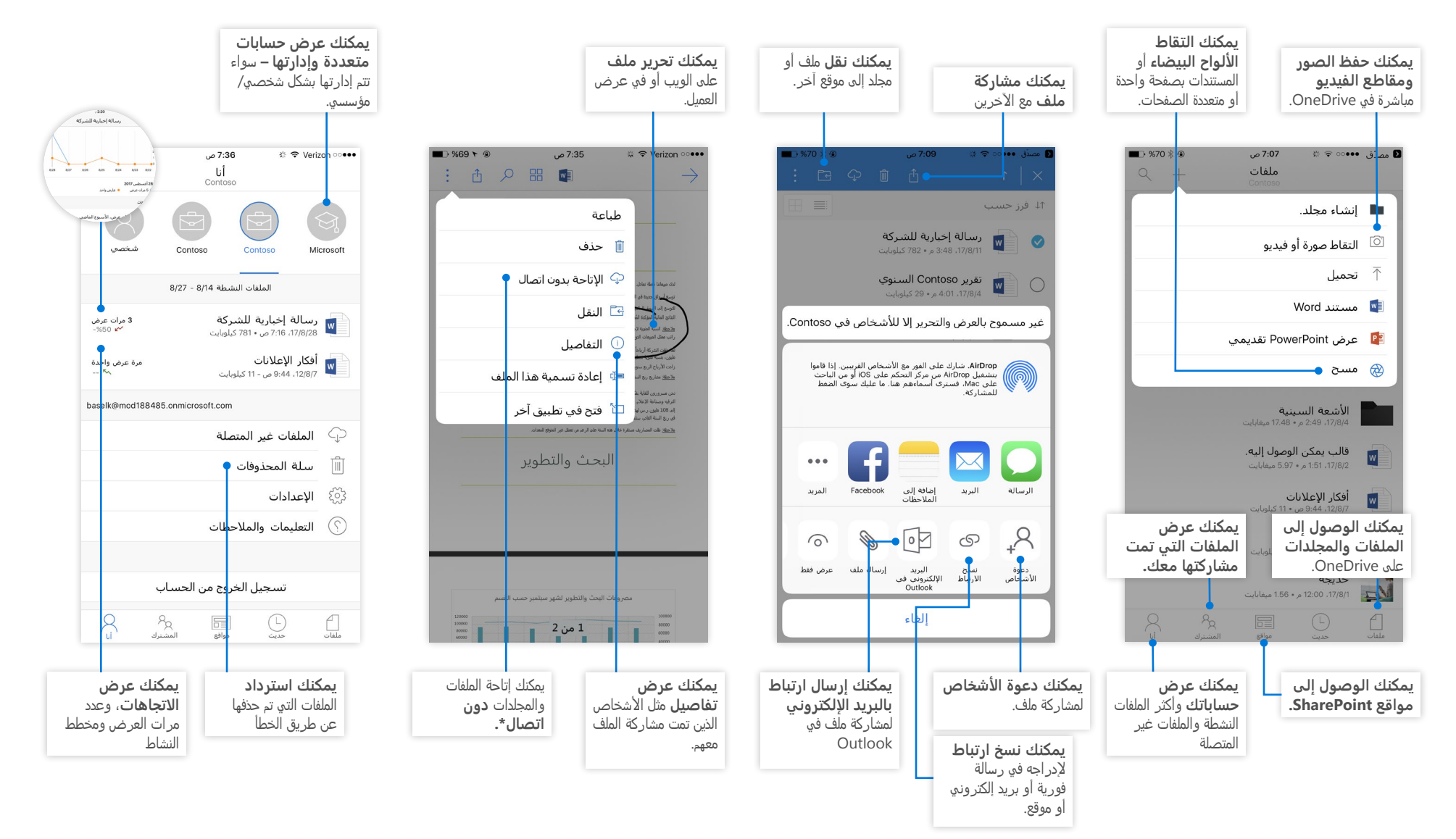

تمثل الشاشات أعاله حسابات business for OneDrive في نظام التشغيل iOS. سيحصل مستخدمو Android على تجربة مماثلة باستثناء وظيفة نشاط الملفات. \*يجب نقل الملفات والمجلدات من وضع عدم االتصال باإلنترنت إلى وضع االتصال قبل مزامنتها إلى السحابة.

<mark>إنشاء ملفات ومجلدات</mark><br>يمكنك إنشاء ملفات ومجلدات جديدة وتحميل الملفات والمجلدات الموجودة من جهازك. في OneDrive، حدد <mark>تحميل > ملفات</mark>. أو حدد موقعاً في OneDrive وقم بسحب الملفات أو المجلدات ووضعها من جهازك.

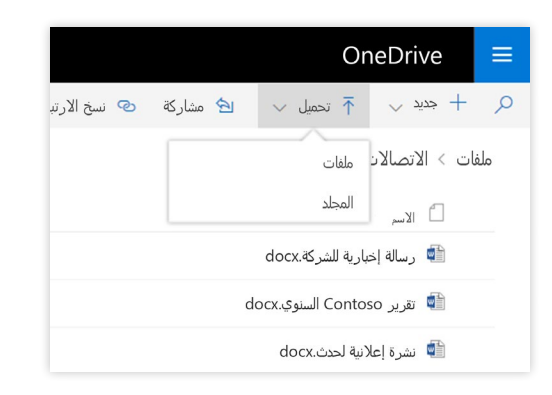

### تحديد الملفات والمجلدات المراد مزامنتها

عند تحديد **مزامنة** في OneDrive، يمكنك اختيار المجلدات والملفات لتتم مزامنتها مع جهازك. في OneDrive، حدد **مزامنة**، ثم حدد الملفات والمجلدات المطلوب مزامنتها، ثم حدد **بدء المزامنة**. وبشكل مماثل، يمكنك أيضاً مزامنة الملفات والمجلدات المخزنة في مواقع SharePoint.

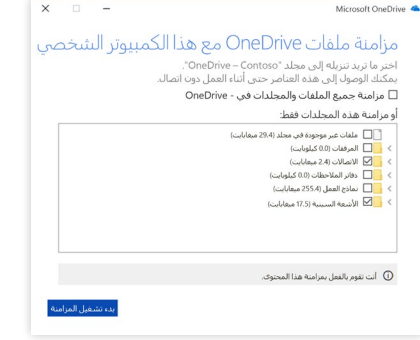

### مزامنة الملفات والمجلدات

يمكنك مزامنة ملفاتك ومجلداتك في OneDrive مع الكمبيوتر. عند مزامنة الملفات، يمكنك استخدامها في نظاء الملفات المحلي والوصول إليها أثناء العمل دون اتصال بالإنترنت. وعندما تتصل بالإنترنت، ستتم مزامنة التغييرات التي أجريتها أنت أو الآخرون تلقائياً. في OneDrive، حدد **مزامنة**.

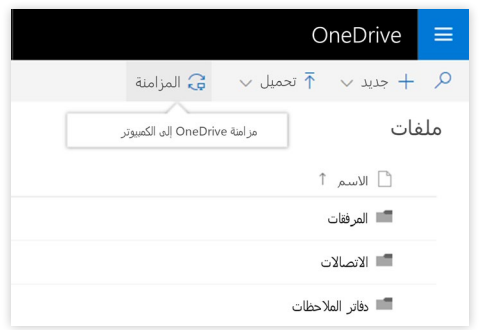

### عرض نشاط المزامنة

يمكنك عرض نشاط المزامنة من مركز نشاط OneDrive. انقر بزر الماوس األيمن فوق **أيقونة OneDrive** في شريط مهام Windows. إذا قمت بالنقر بزر الماوس الأيمن فوق الأيقونة وتحديد "عرض عبر الإنترنت"، ً يمكنك االنتقال مباشرة إلى عرض الويب لـ OneDrive. سيحصل مستخدمي Mac على تجربة مماثلة.

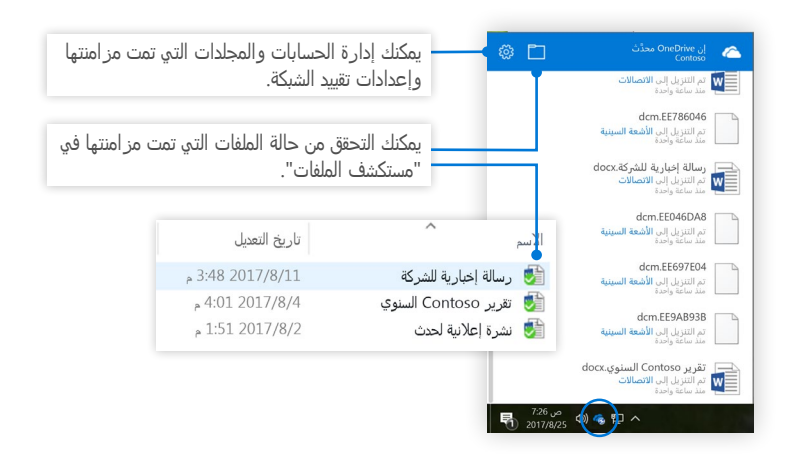

### مشاركة الملفات

الملفات والمجلدات التي تخزنها في OneDrive تكون خاصة حتى تقرر مشاركتها. يمكنك التوقف عن المشاركة في أي وقت. يمكنك منح أذونات **التحرير أو العرض** للمستلمين وتعيين قيود زمنية على ملف لتحديد وقت توقف ،ً ثم حدد **مشاركة**. إمكانية الوصول إليه. في OneDrive، حدد ملفا

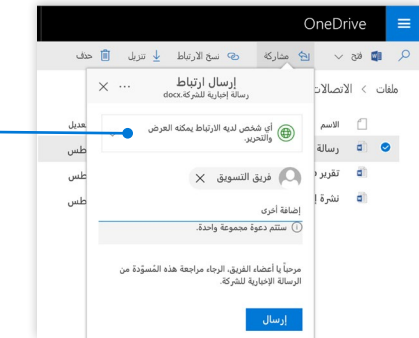

- استناداً إلى إعدادات المسؤول، فإن مستويات المشاركة الثالثة المتوفرة هي:
- **أي شخص** -بإمكان األشخاص داخل/خارج مؤسستك اليسمبي<br>الوصول. الارتباطات المتلقاة مباشرة أو التي تمت إعادة توجيهها.
- **الأشخاص في مؤسستك** -بإمكان كل الأشخاص في مؤسستك الوصول.
	- **أشخاص معينين** -يمكنك تحديد األشخاص بعناوين بريدهم اإللكتروني ليتم السماح لهم بالوصول.

### الملفات عند الطلب

باستخدام الملفات عند الطلب، يمكنك الوصول إلى كافة الملفات الموجودة على السحابة دون استخدام مساحة التخزين المحلية لجهازك. ال داعي لتغيير الطريقة التي تعمل بها، ألن جميع ملفاتك، حتى الملفات الموجودة عبر الإنترنت، يمكن رؤيتها في "مستكشف الملفات" ويمكنك العمل عليها تماماً كأي ملف آخر على جهازك.

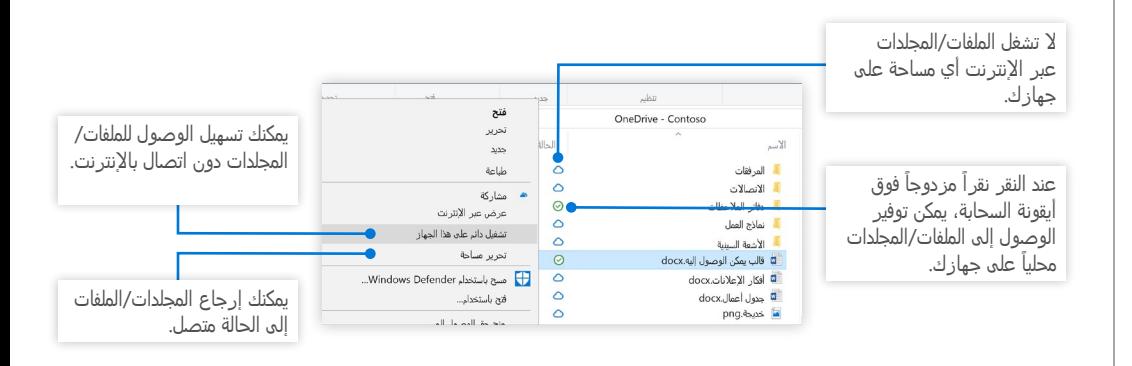

### الخطوات التالية في OneDrive

#### **تعرف على أحدث الميزات في OneDrive**

اكتشف الميزات الجديدة والمحسنة في OneDrive والتطبيقات األخرى في Office .2016 تفضل بزيارة [onedrive/com.office.support://https ل](https://support.office.com/onedrive )لحصول على مزيد من المعلومات.

#### **الملفات عند الطلب في OneDrive**

يمكنك الوصول إلى كل الملفات الموجودة على السحابة دون الحاجة إلى تنزيلها. تعرف على المزيد حول .https://aka.ms/onedrivefilesondemand

#### **احصل على التدريب والبرامج التعليمية ومقاطع الفيديو لـ Office 2016**

هل أنت جاهز للتعمق في اإلمكانات التي يقدمها OneDrive؟ تفضل بزيارة [onedrivetutorials/ms.aka://http](http://aka.ms/onedrivetutorials ) الستكشاف التدريب المجاني.

### نسخ ارتباط

يمكنك أيضاً مشاركة ملف عن طريق نسخ الارتباط ولصقه في بريد إلكتروني أو رسالة فورية أو صفحة ويب أو صفحة OneNote. في OneDrive، حدد ملفاً، ثم حدد **نسخ الارتباط**. انسخ الارتباط والصقه في الوجهة.

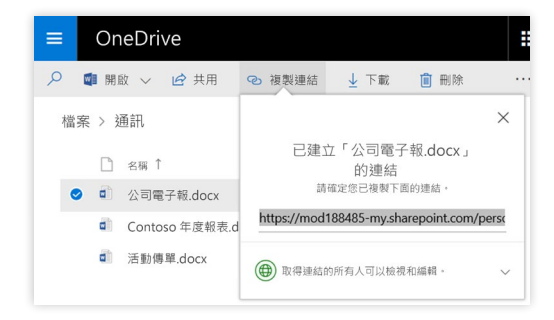